# **Banner 9**

# **ZSPCRD2 – Generate BankMobile Recipient File**

### *ZSPCRD2* **- This process generates a BankMobile Recipient (card) file.**

Data to be extracted includes: Student ID, First Name, Middle Initial, Last Name, Birth Date, Street Address Line 1, Street Address Line 2, Mailing City, Mailing State, Mailing Zip Code, Shared Secret, Gender, and Primary Phone Number.

In UPDATE, students who have passed all edits will be placed in the Card File and an entry is inserted into form SEAASGN. NOTE: Prior to implementation, ensure the value *CARD (BankMobile Recipient)* is set up in form STVSSGP.

#### **For Technical Support Staff**

If Class Updating - Each user must have maintenance access to the object ZSPCRD2. Give BAN\_DEFAULT\_M on ZSPCRD2 to BAN\_ARSUPER.

If USER ID Updating - Each user must have maintenance access to the object ZSPCRD2. Give BAN\_DEFAULT\_M on ZSPCRD2 to the Banner user needing access to this process.

### On the landing page enter ZSPCRD2, then press enter.

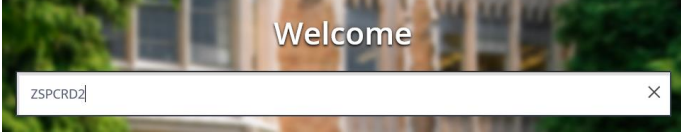

#### In Process Submission select **Go**

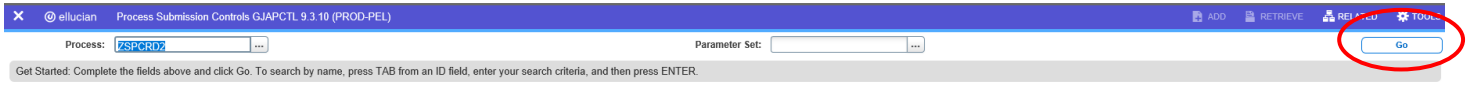

#### In the Printer Control Section – Enter **Database**

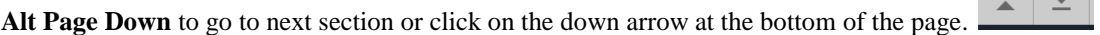

### **Enter your Parameter Values.** Each Parameter is defined in red.

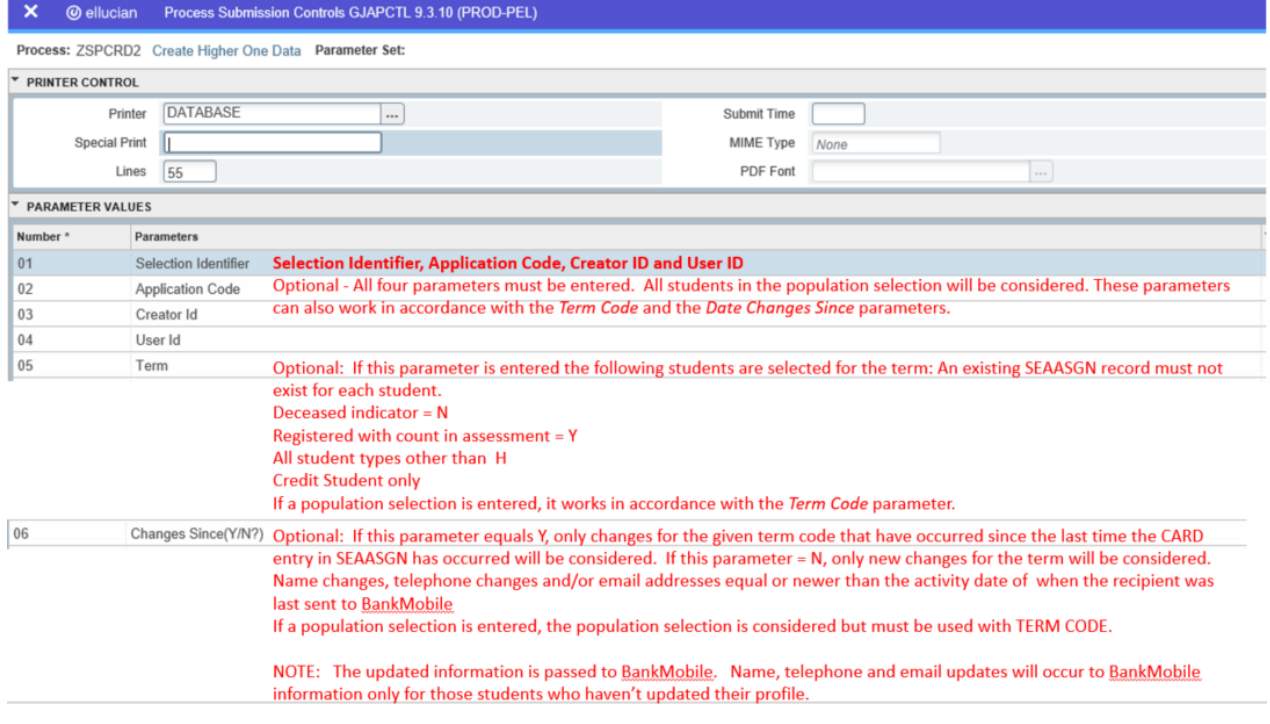

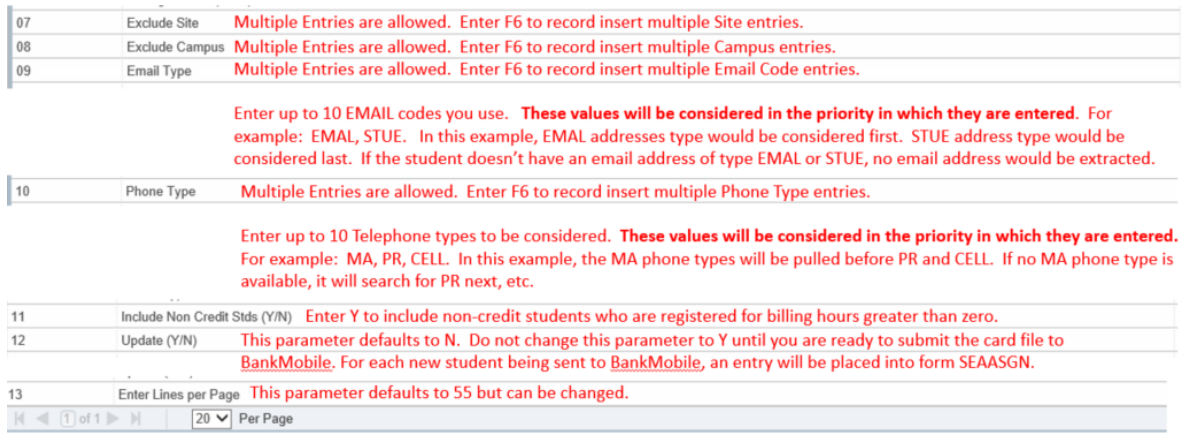

# **Note:**

# *ZSPCRD2 Outputs*

The report will print in audit and update modes: student ID, name, and applicable message(s). Totals are provided which show errors and numbers of students extracted for BankMobile. Besides the zspcrd2\_xxxx.lis and log files which are created in /u02/jobsub/PROD/gurjobs, the BankMobile upload file (CollegeYYYYMMDDHHMM.crd) is created only when in update mode. The .crd file is located in /u01/app/banner/dataload/general.

**The BankMobile card file must be file transferred up to your computer and uploaded to BankMobile.** 

## CREOLE201411220237.crd

**SEAASGN -- What makes a student a BankMobile recipient is an entry in SEAASGN**

**As far as SEAASGN is concerned, if you want the student to get a paper check you must go to SEAASGN – enter the student ID and a term code of 999999. If there is a SEAASGN record you will see the effective term of when the student became a recipient. You will need to roll back, enter the student ID again with the term code of when the student became the recipient and then control page down. Once down there, record remove and press F10 to save. Sometimes if you ever processed a ZSPCRD2 process without a term a student might be in SEAASGN with a term of 000000. In that case you may also need to search for the 000000 record but that is very rare**

After you have entered your parameters **Alt Page Down** to go to next section or click on the down arrow at the bottom of the page.  $\boxed{\frac{1}{2}$ 

SAVE

*Press F10 to save or select the SAVE button at the bottom right corner to run the process.* 

Once the process is run you will see informational message in the top right corner of your page. It will also identify the sequence number.

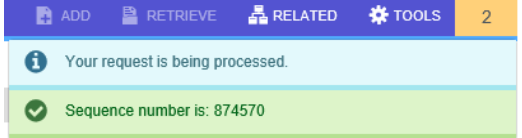

To view your .log and .lis file, click the RELATED tab at the top right of the page and then select Review Output [GJIREVO]

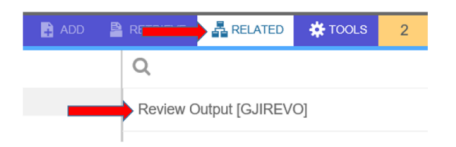

Click on the … to view your .log or .lis file. Your sequence number will be showing. (If the process is complete)

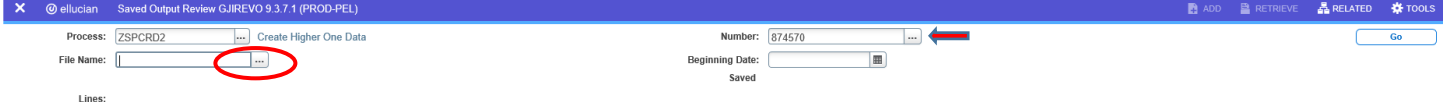

Get Started: Complete the fields above and click Go. To search by name, press TAB from an ID field, enter your search criteria, and then press ENTER.

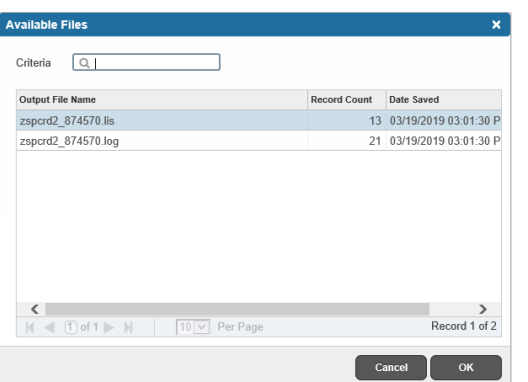

You will see your available files.

Select either your .log file or .lis file

Then click OK

Below is sample output information of your .log, .lis and .txt file.

### This example shows ZSPCRD2.log file

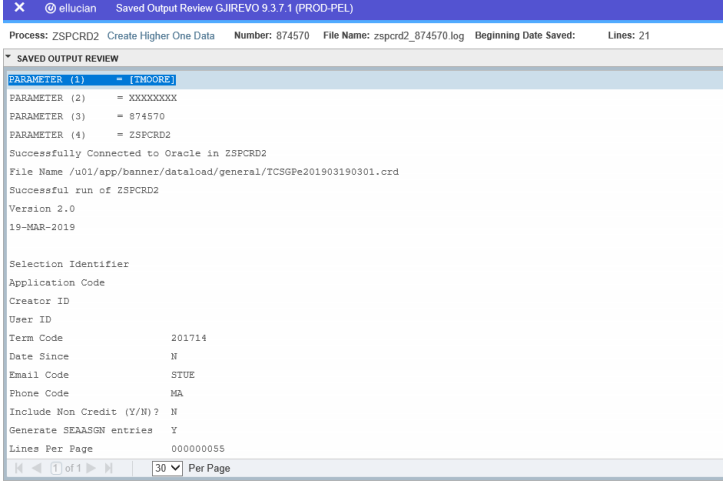

To go back and look at the .log file, click the Start Over button on the top right hand corner of the page.

**Start Over** 

You can select your lis file to review.

### This example shows ZSPCRD2.lis file

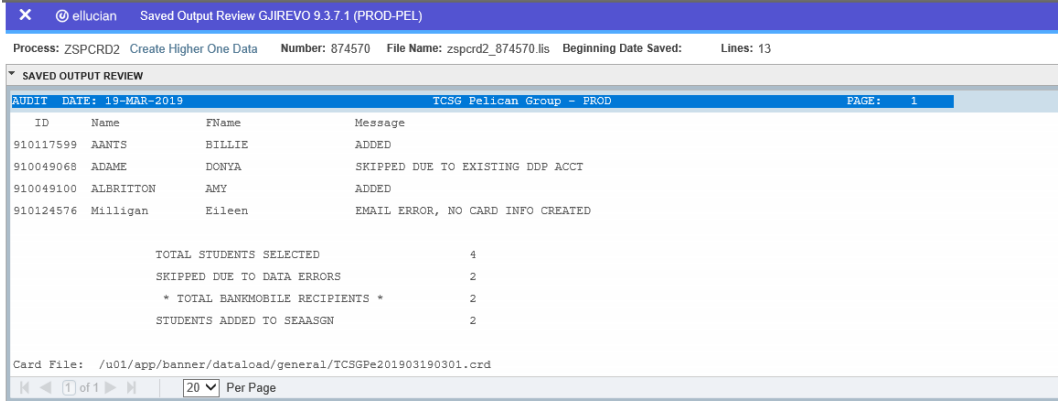

### This example shows the TCSGpE201903190301.crd file locationed in /u01/app/banner/general that is created when ZSPCRD2 is run in update mode.

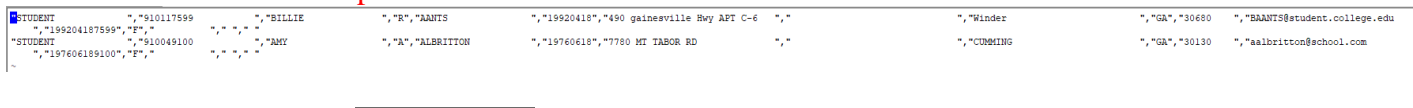

If you click the X at the top left,  $\overline{X}$   $\odot$  ellucian vou will go back to Process Submission Control GJAPCTL – Process ZSPCRD2.

## **NOTE:**

## **ZSPCRD2 Processing**

**Term Processing**- This option sends new students to BankMobile for the semester ZSPCRD2 reads all students for the given semester under the following conditions:

- Not dead
- Count in assessment billing hours  $> 0$
- Student isn't a BankMobile recipient (record doesn't exist in SEAASGN)
- Student type other than H

**Records which have changed since the last date** – this logic is looking at name, address and email changes since the date- This option sends updates to BankMobile. However, if the student has already updated his/her profile, this information will be ignored

- Not dead
- Student must be a BankMobile recipient (record must exists in SEAASGN)

**Population Selection** – all students in the popsel are sent to BankMobile. If this is a new student, an entry is made in SEAASGN and the student is uploaded. If the student is already a BankMobile recipient, the student is sent to BankMobile again and if the student did not update his/her profile, the new information is updated.

- Not dead
- Student may or may not exist in form SEAASGN

NOTE: A TERM or a Population is required. These selections can be run with our without a population selection.

### **\*\*\*NEW\*\*\* To Send High School Students to Bank Mobile:**

If you want to send Student Type H students to Bank Mobile, then you must use a pop sel with these students in it. You most likely already have a MOWR/High School pop sel and you can use that one in this process.

- Run GLBDATA for your MOWR/HS pop sel to populate it with the latest student data
- Run ZSPCRD2 in AUDIT mode **WITHOUT** the term and **WITH** the pop sel, it will give you a list of students
- Get a few ids from that list and check to see if they have a CARD entry in SEAASGN (they should not). You will put in the ID and 000000 for the term.
- Run ZSPCRD2 again **WITHOUT** the term and **WITH** the pop sel in **UPDATE** mode
- You will ONLY receive a .log file
- Go back to SEAASGN and check the same students that you checked in step 3 and see if they have a CARD entry out there after you ran in update mode
- If all is good, then get the .crd file and upload that file to Bank Mobile

This should send all HS/DUAL students in the population selection to Bank Mobile.

# **ZSPCRD2 Error Messages**

### **Show Stopping errors**

### NAME ERROR, NO CARD INFO CREATED

This field must only contain alphabetic characters or the values (period, dash or single quote).

### ADDRESS ERROR, NO CARD INFO CREATED

- Address line 1, city, state and zip code fields are required and must not be blank
- Address line 1 or address line 2 must not be more than 30 characters in length
- City or State must not be blank
- MA Address must be active
- Zip code must either be 5 digits or 9 digits
- Address is coded "out of the country" (county code = 999)

### BIRTHDATE ERROR, NO CARD INFO CREATED

- Birth date is required (SPAPERS) and can't be blank
- Student must not be less than 16 years of age

### SKIPPED DUE TO EXISTING DDP ACCOUNT

Student is established in GXADIRD with active or pre-noted DDP banking information

### SKIPPED BECAUSE STUDENT HAS OPTED OUT

 A *ONE* authorization from TVAAUTH exists; student has opted out of BankMobile. NOTE: The entry ONE (Opt out of BankMobile must first be entered in form TVVAUTH.)

If a student does not want to participate in BankMobile, enter an entry of ONE in TVAAUTH. This authorization is good through the end of time. If the student want's to opt back in enter a new ONE entry and put in the status of Rescinded. F10. This will stop the first ONE and set up a new one. It keeps the audit trail of what has happened. You must create a paper opt out form however and you must maintain that documentation in your office. WE DO NOT recommend using this or letting students know the option is there. NOTE: if you record remove any records here it will prompt you to "Press "Delete Record" again to delete this record so please watch for that informational message in the bottom left hand corner of the screen.

### EMAIL ERROR, BUT CARD INFO CREATED

- No  $\omega$  (at sign) was found in the email address
- No email address was found for the select EMAIL types
- NOTE: If the email address is longer than 50 characters, it will not be sent to BankMobile

### DUP EMAILS, BUT CARD INFO CREATED

• More than one email address was found for a single EMAL code

### **Errors that will not prevent processing**

### PHONE ERROR, BUT CARD INFO CREATED

• The active phone number selected for the TELE type does not have 10 digits

### NO PHONE, NO CARD INFO CREATED

No active phone numbers is found for this student with the selected TELE types

# **Email Examples (when Email Parameters entered include EMAL and STUE)**

- If one email address for EMAL is found and one email address for STUE is found, the EMAL email address is used
- If two email codes for EMAL are found and one is set as preferred, it will use the preferred EMAL email address
- If two email codes for EMAL are found and they are not set "preferred", it will look to see if it can find a STUE email code. If it finds a valid STUE email, it will use that email address

# **BankMobile format**

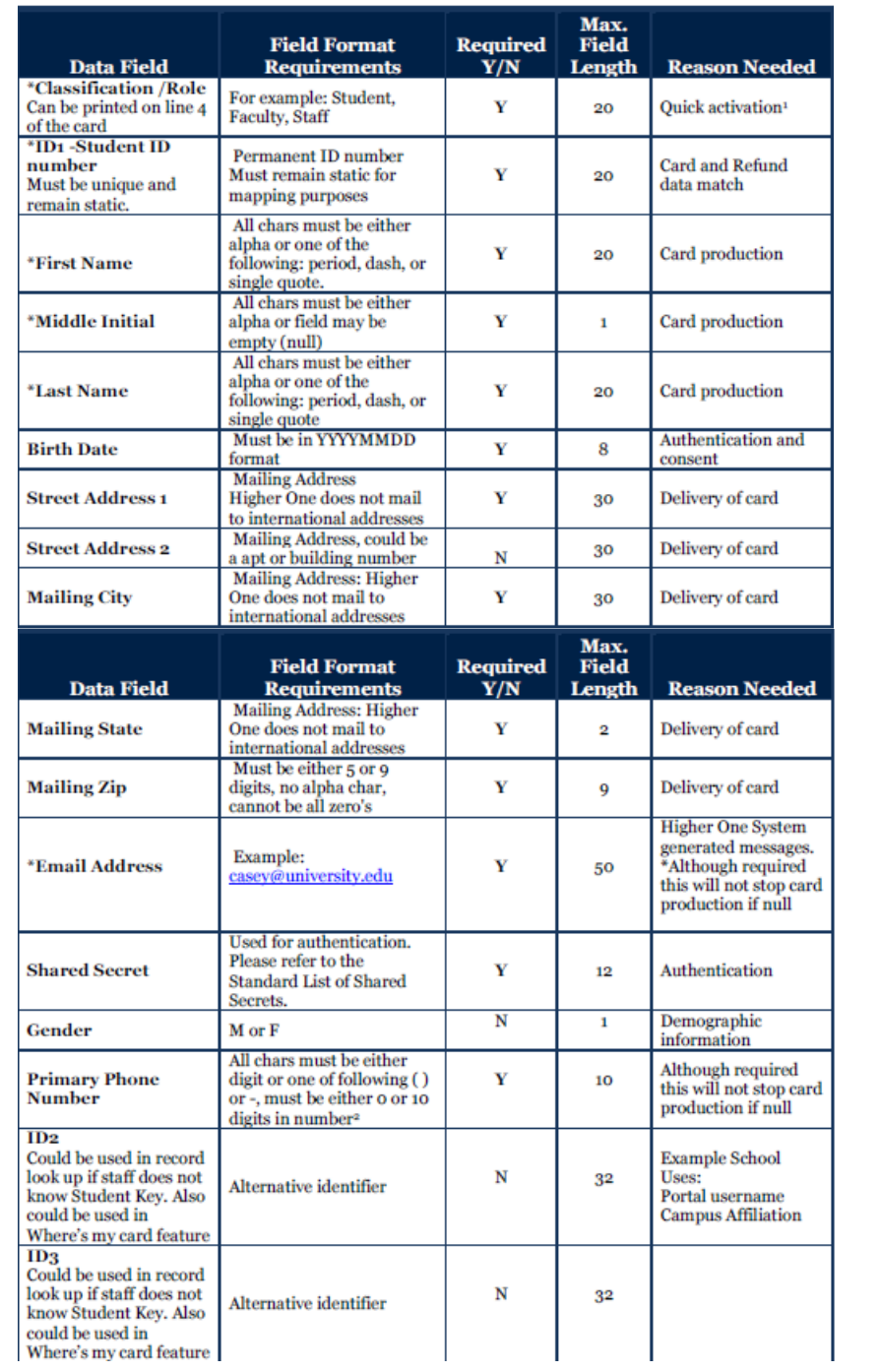